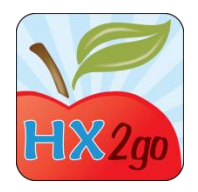

## **Entering Reviews Using hx2go**

## 1. Devices

- a. iPad 2 or newer (including iPad Mini) the 3G model has a GPS chip
- b. Google Nexus 7
- c. Kindle Fire and Fire HD
- d. Laptop computer running Chrome 12+ or Safari 5+ browsers Note: Other Android devices may work, but none are officially supported.
- 2. Download the app (free to download)
	- a. Tablets
		- i. iPad App Store
		- ii. Google Nexus Google Play
		- iii. Kindle Amazon Market
	- b. Laptops
		- i. Use Chrome or Safari browsers
		- ii. Go to [hx2go.mobi](http://www.hx2go.mobi/)
		- iii. Save to favorites/bookmark
- 3. Overview of the hx2go Process
	- a. Select & download providers (internet required)
	- b. Record reviews in the app (internet NOT required)
	- c. Upload completed review data (internet required)
- 4. Download Provider Data
	- a. Select Providers
	- b. Plan visits onscreen
	- c. Use filters
		- i. Monitor
		- ii. Review due date
		- iii. Meals
		- iv. Location
	- d. Remove Provider
- 5. Enter a Review
	- a. Select a provider
	- b. Record data on each tab
		- i. Main
		- ii. Meal (includes Foods/Attendance)
		- iii. Compliance (includes Disallowances)
		- iv. Paperwork
		- v. Other
		- vi. Notes
- c. Types of Questions
	- i. Check box
	- ii. Single Choice
	- iii. Date/Time
	- iv. Yes/No/NA
	- v. Multiple Choice
	- vi. Text
	- vii. Etc.
- d. Save
	- i. Red alerts
	- ii. Signatures
- 6. Locked Reviews
	- a. A lock symbol will be displayed
	- b. Only unlock if Provider is still present
	- c. Another set of signatures will be required
	- d. Click "Enter a Review," select provider, click **Unlock**
- 7. Upload review data
	- a. Connect to the internet
	- b. Click **Upload Completed Reviews** button
- 8. Providers Copy of Review Report
	- a. A link to the Review Report is sent as a message to the Providers KIDS (online claiming) account
	- b. The Review Report may need to be emailed/mailed to providers do not claim online – access the report from the Admin Site.
- 9. Admin Site Reports
	- a. hx2qo.minutemenu.com
	- b. Reports Tab
- 10.To view hx2go data in Minute Menu HX
	- a. Run a full data transfer
	- b. Go to **Tools>>Validate hx2go Reviews**
- 11.Conclusion

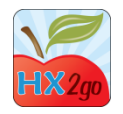

## The hx2go App Word Find

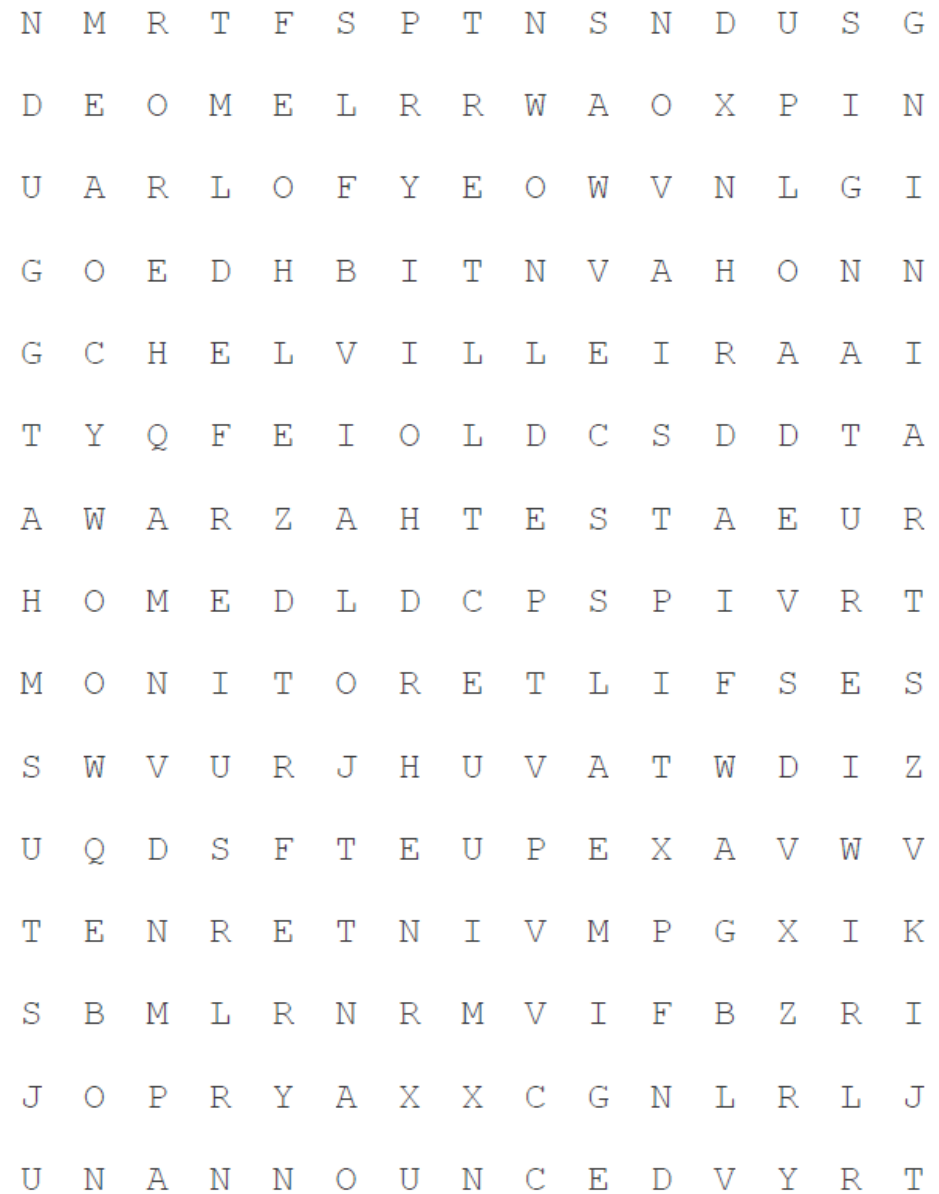

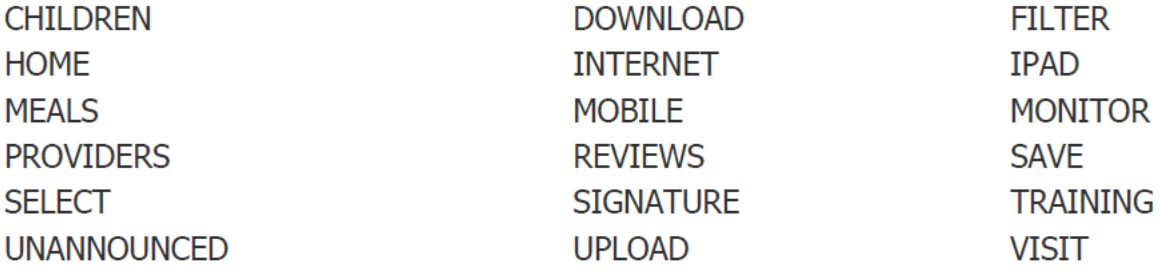